# XP-PEN 드라이버 사용자 설명서

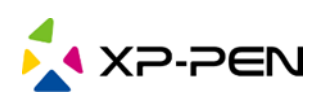

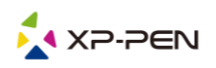

# 지원되는 제품 모델은 다음과 같습니다:

 $\top$ 

#### 타블렛  $\overline{\Gamma}$

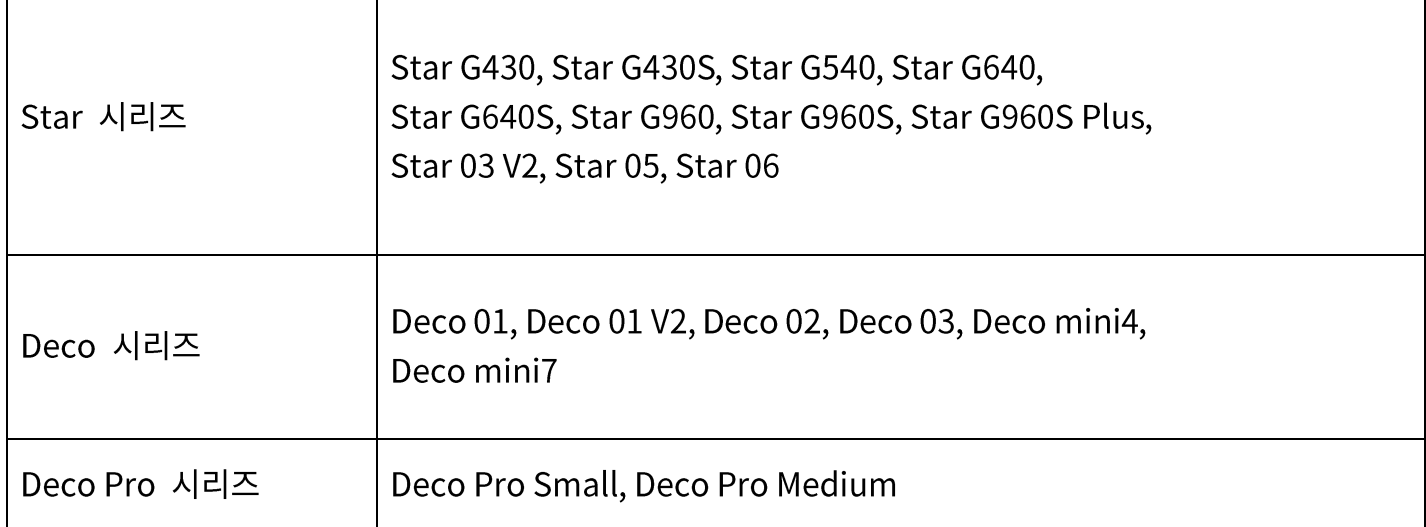

┑

### 액정타블렛

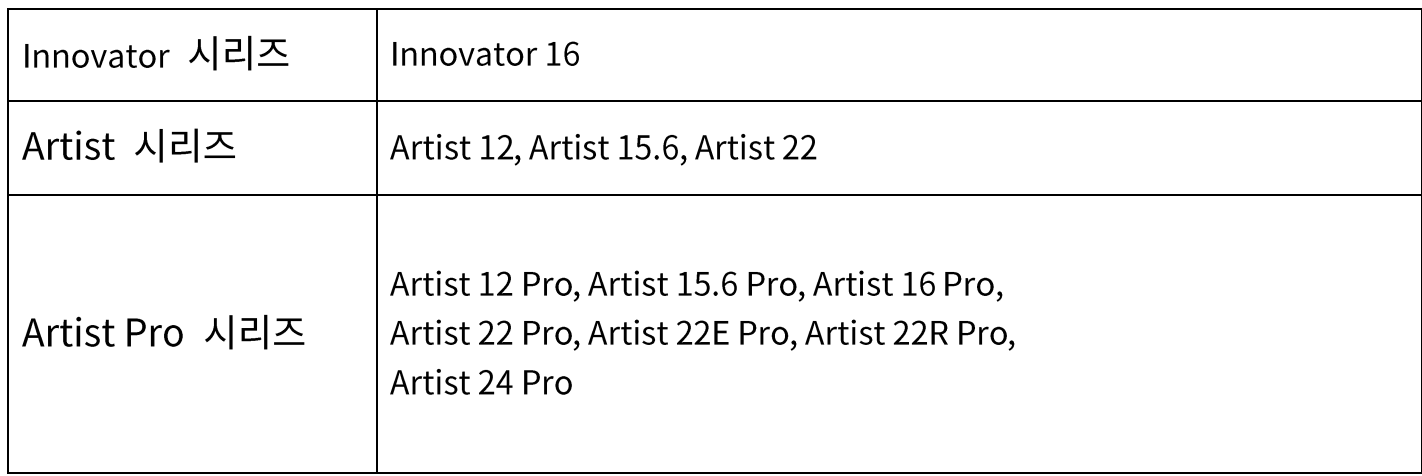

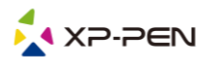

- I. 연결 모드
- Ⅱ. 지원 시스템
- Ⅲ. 다운로드

### IV. 설치

- V. 드라이버 소개
	- 1. 작업 영역
	- 2. 응용 프로그램
	- 3. 펜 설정
	- 4. 단축키
	- 5. 롤러/터치
	- 6. 설정

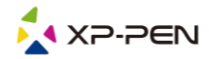

XP-PEN 제품을 구입해주셔서 감사합니다. 당사의 제품 사용자 설명서는 현재 영어, 러시아어, 일본어, 독일어, 한국어, 중국어, 이탈리아어, 스페인어, 프랑스어, 포르투갈어, 폴란드어, 네덜란드어로 제공됩니다. 이외 언어는 지원되지 않으니 양해 바랍니다.

# **I. 연결 모드**

구매한 제품과 함께 제공된 퀵 가이드를 따라 장치를 연결하십시오.

# **II. 지원 시스템**

Windows 7 이상, Mac OS X 10.10 이상

# **III. 다운로드**

XP-PEN 공식 웹 사이트(https://www.xp-pen.kr)에서 구입한 제품 모델에 따라 해당 드라이버를 다운로드하십시오.

# **IV. 설치**

다운로드가 완료되면 폴더의 압축을 풀고".exe" 파일(Windows) 또는".dmg"(Mac) 파일을 열어 설치가 완료될 때까지 메시지를 따르십시오.

#### 참고:

- 1. 설치하기 전에 바이러스 백신 소프트웨어와 방화벽 및 열려있는 모든 소프트웨어를 일시적으로 닫으십시오.
- 2. 다른 드라이버가 컴퓨터에 설치된 경우 먼저 제거하십시오.
- 3. 설치가 완료된 후 컴퓨터를 재부팅하십시오.

# **V. 드라이버 소개**

드라이버를 설치한 후 장치를 컴퓨터에 연결한 다음 드라이버를 열고 장치 사용자 지정을 시작합니다.

#### 참고:

이 문서에는 드라이버의 모든 기능이 설명되어 있으나 실제 사용 과정은 연결된 장치마다 다릅니다. 특정 기능을 위해 실제로 구입하고 사용한 장비를 참조하십시오.

#### 설정 저장:

드라이버를 종료 한 후 다음에 사용할 때 변경된 구성을 계속 유효하게 해야 하는 경우 구성 변경 후 설정을 저장하려면 드라이버 인터페이스 왼쪽에있는 "확인" 버튼을 클릭하십시오. 설정이 성공적으로 저장되면 "구성이 성공적으로 저장되었습니다"라는 메시지가 표시됩니다. 그렇지 않으면 현재 사용 중인 경우에만 변경된 구성이 유효합니다.

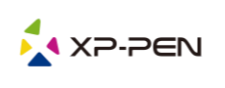

# 1. 작업 영역 1.1. 화면

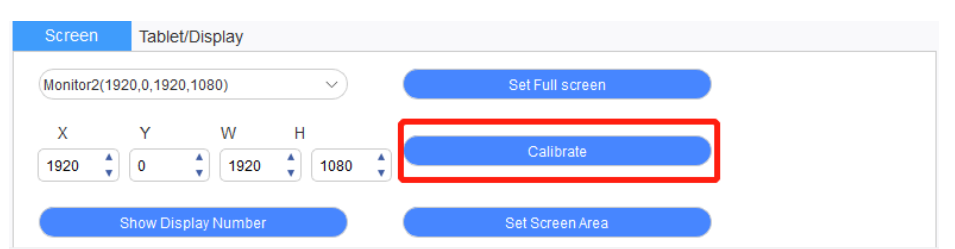

확장 모드에서 여러 대의 모니터를 사용하는 경우 드라이버 인터페이스에서 장치의 작업 영역을 선택하여 해당 모니터에 매핑해야 합니다.

복사 모드에서 여러 대의 모니터를 사용하는 경우 장치의 작업 영역은 모든 모니터에 매핑됩니다. 펜이 작업 영역 안에서 움직이면 모든 액정타블렛의 커서가 동시에 움직입니다.

드라이버는 화면의 표시 영역을 설정하는 세 가지 모드를 제공합니다.

a. 전체 화면 설정: 선택한 모니터의 화면 영역을 최대로 설정합니다.

- b. 화면 영역 설정: 마우스를 사용하여 화면의 표시 영역을 수동으로 설정합니다. 마우스로 화면 표시 영역의 첫 번째 위치(왼쪽 위)를 클릭 한 다음 두 번째 위치(오른쪽 아래)를 클릭합니다.
- c. 사용자 지정: X, Y, W 및 H 아래의 해당 입력란에 좌표를 수동으로 입력하여 화면 표시 영역의 크기를 사용자 지정하거나 마우스를 사용하여 드라이버 인터페이스의 화면 아이콘을 드래그하여 화면 표시 영역을 조정합니다.

교정:

화면 교정 기능을 사용하면 스타일러스와 커서 사이의 거리 문제를 피할 수 있습니다. 이 기능은 액정타블렛만 지원합니다.

액정타블렛 번호 표시:

연결된 모든 모니터를 식별하면 각 모니터의 왼쪽 아래 모서리에 숫자 식별자가 표시됩니다.

### 1.2. 타블렛/액정타블렛

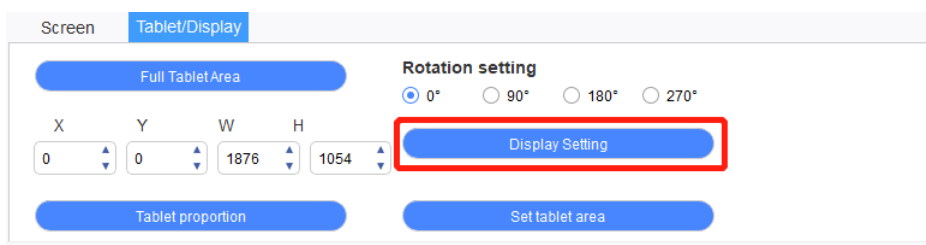

장치의 작업 영역에서 매핑할 부분을 화면의 액정타블렛 영역으로 설정합니다. 드라이버는 4가지 선택 모드를 제공합니다.

a. 전체 타블렛 영역: 장치의 작업 영역을 최대화합니다.

b. 타블렛 비율: 장치와 화면의 작업 영역을 동일한 비율로 조정합니다.

c. 타블렛 영역 설정: 스타일러스를 사용하여 선택할 "왼쪽 상단 모서리" 및 "오른쪽 하단 모서리"의 위치를 클릭합니다.

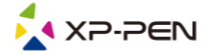

d. 사용자 지정: X, Y, W 및 H 아래의 해당 입력란에 좌표를 수동으로 입력하여 장치의 작업 영역 크기를 결정하거나 스타일러스를 사용하여 드라이버 인터페이스의 장치 아이콘을 드래그하여 작업 공간의 크기를 설정합니다.

회전 설정:

장치를 0°, 90°, 180° 및 270°로 설정할 수 있습니다. 설정을 마친 후 장치를 해당 방향으로 회전해야 합니다.

180° 회전은 왼손잡이 모드로 변경하는 것을 의미합니다.

액정타블렛 설정:

이 기능은 액정타블렛만 지원합니다.

액정타블렛의 "색 온도 조정", "사용자", "밝기" 및 "대비"를 설정합니다.

타블렛을 연결한 경우 여기에서 4개의 코너 조명 밝기를 조정할 수 있습니다. 타블렛의 일부 모델만 지원됩니다. 실제 제품을 참조하십시오.

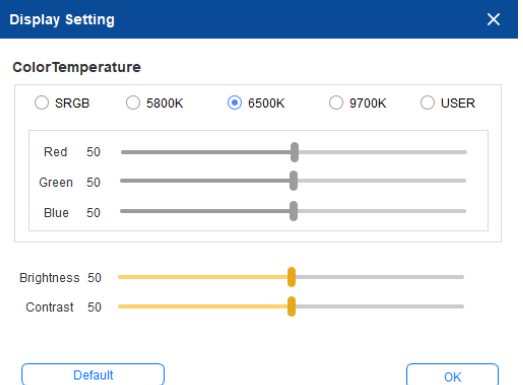

### 2. 응용 프로그램

응용 프로그램을 선택한 후 이 응용 프로그램에 사용하고자 하는 기능을 설정하십시오.

 $\overline{\mathbf{S}}$ 

Application:

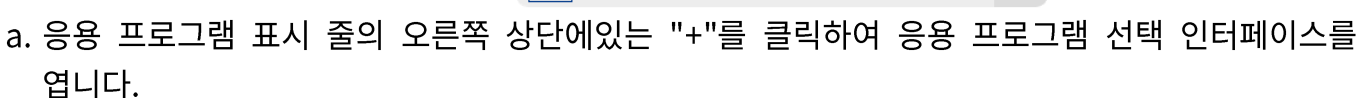

 $+$ 

b. 실행 중인 프로그램에서 추가할 소프트웨어를 선택하거나 설치된 소프트웨어에서 추가할 "찾아보기" 버튼을 클릭합니다. 응용 프로그램을 선택하면 선택한 응용 프로그램의 경로가 하단에 표시됩니다.

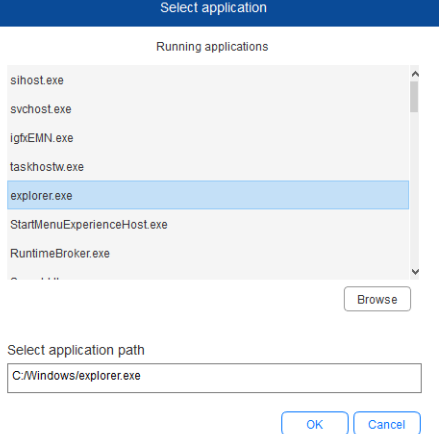

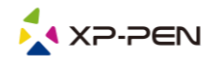

c. 포트 하단의 "확인" 버튼을 클릭하면 방금 선택한 애플리케이션이 애플리케이션 바에 추가됩니다.

### 3. 펜 설정

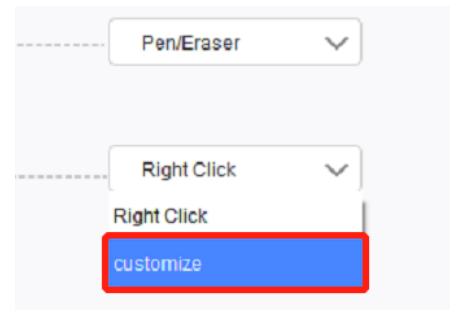

펜 키:

여기에서 펜 키의 기능을 설정합니다. 드롬 다운 메뉴를 클릭하여 "사용자 지정"을 사용할 수 있습니다.

#### 참고:

디지털 펜이 장치의 작업 범위 내에 있으면 키를 클릭하여 펜 또는 지우개 모드를 전환합니다. 다른 기능이 전환되면 현재 전환 모드가 화면 하단에 표시됩니다.

사용자 정의 기능의 키보드에서 입력을 선택하면 조합 키의 기능을 사용자 정의할 수 있습니다.

#### 키보드에서 입력:

여기에서 키보드 단축키를 구성할 수 있습니다. 마우스를 사용하면 3D 소프트웨어에서 회전과 같은 기능을 사용할 수 있습니다. 예를 들어, 3D MAX 소프트웨어에서 Alt 키로 설정하고 마우스 가운데 버튼 등으로 보기를 회전할 수 있습니다.

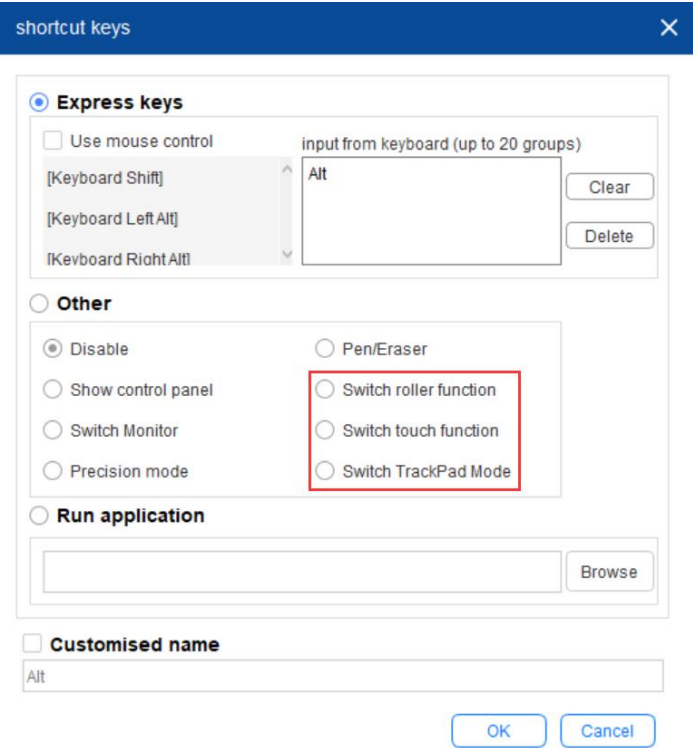

여기에서 여러 키보드 단축키 세트를 설정할 수 있습니다. 버튼을 누르면 설정한 모든 바로 가기 기능이 다시 실행됩니다.

장치마다 빨간색 영역 표시 기능이 다릅니다.

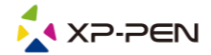

마우스 컨트롤 사용: 마우스 작동 및 일부 키보드 키를 설정하려면 여기를 확인하십시오.

정밀 모드:

정밀 모드는 장치의 작업 영역을 작은 영역으로 제한하는 것입니다. 이 기능을 사용하면 일부 영역에 대해 더 자세한 도면을 만들 수 있습니다.

압력 조정:

압력 감도는 "출력"및 "펜 압력" 곡선을 조정하거나 진행률 표시 줄의 슬라이더를 이동하여 조정할 수 있습니다. 현재 압력은 현재 필압을 테스트할 수 있습니다.

마우스 모드:

마우스는 기본적으로 절대 모드를 사용합니다. 상대 모드를 사용하려면 체크하십시오. 선택 후 마우스의 속도를 조절할 수 있습니다. 절대 좌표(펜 모드): 절대 좌표는 화면의 액정타블렛 영역을 타블렛/액정타블렛의 작업 영역으로 축소하는 것입니다. 상대 좌표(마우스 모드): 이 모드의 작동 방법은 일반 마우스와 동일합니다.

Windows Ink:

일부 드로잉 소프트웨어에서 Windows Ink 필압을 설정할 수 있습니다.

### 4. 단축키

장치의 단축키를 사용하려면 입력 방식을 영어 모드로 설정하십시오. 다른 모드로 설정하면 올바르게 작동하지 않을 수 있습니다.

단축키의 기본값은 Photoshop의 명령 키입니다.사용자의 필요에 따라 단축키를 사용자 지정할 수 있으며 장치마다 단축키의 개수는 다름니다.

장치에 롤러나 터치 기능이 있는 경우 롤러나 터치 기능에 단축키를 설정하는 것이 좋습니다.

단축키 사용자 지정:

드롭다운 메뉴에서 "사용자 지정"을 선택하여 각 단축키의 기능을 사용자 지정합니다. 설정 단계는 디지털 펜 키와 같습니다.

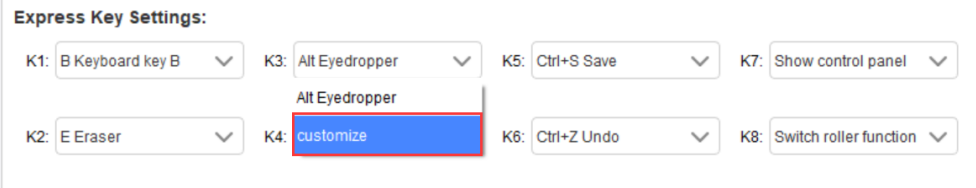

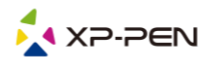

# 5. 롤러/터치

각 연결 장치에 따라 여기 표시되는 기능도 다릅니다. "스크롤"과 "터치" 각각은 아래에 소개되어 있습니다. 다른 설정은 "스크롤"을 참조하십시오.

### 5.1. 롤러

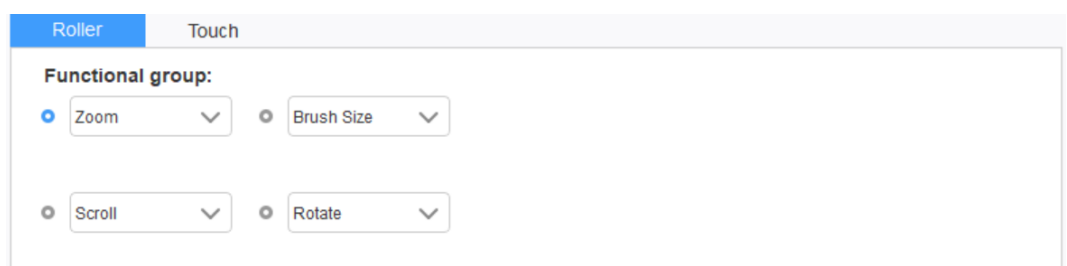

기본 4개 기능 그룹에서 사용하고자 하는 기능을 선택합니다. 이 기능을 사용자 지정하거나 값을 설정하지 않아도 됩니다.

#### 사용자 지정:

사용자 지정 설정에서 KL과 KR을 해당 키 조합으로 설정하고 사용자 지정 이름을 사용하고 있습니다.

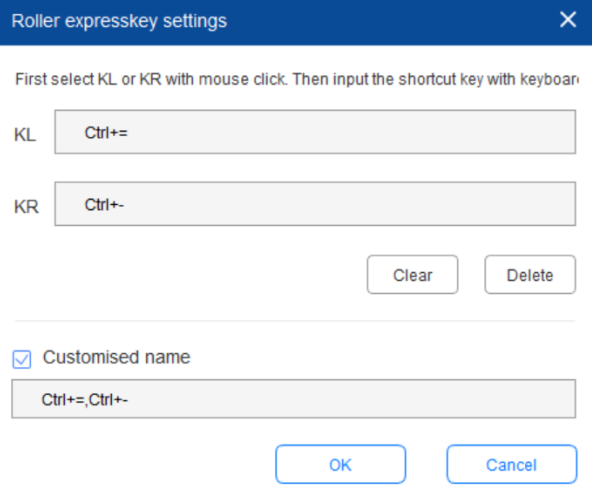

### 5.2. 터치

터치를 마우스 모드나 스크롤 모드로 설정할 수 있습니다.

스크롤 모드:

설정 절차는 스크롤과 동일합니다.

#### 마우스 모드:

터치를 마우스로 사용할 수 있습니다.

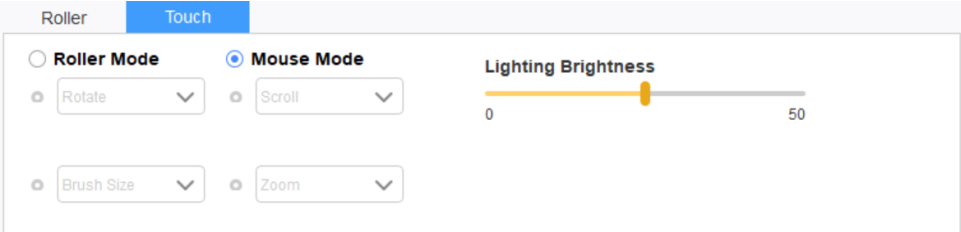

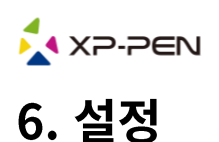

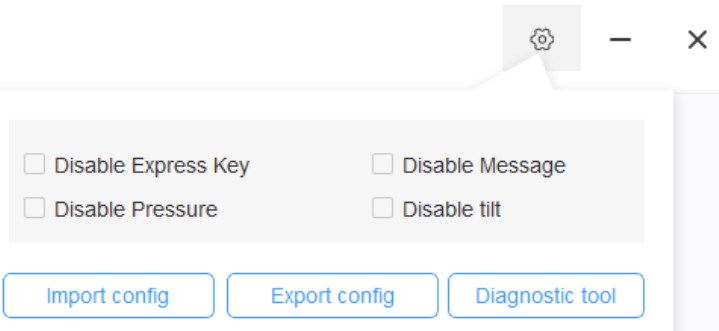

#### 단축키 비활성화:

모든 단축키의 기능을 닫으려면 이 기능을 선택하십시오.

#### 메시지 비활성화:

단축키를 사용하는 경우 이 기능을 선택하면 화면 하단에 메시지가 표시되지 않습니다.

#### 압력 비활성화:

이 기능을 선택한 후에는 스타일러스를 사용할 때 스타일러스의 필압을 느끼지 못할 것입니다.

#### 틸트 비활성화:

이 기능을 선택하면 스타일러스의 틸트 효과를 비활성화합니다.

#### 진단 도구:

드라이버 사용 중 문제가 발생하면 진단 도구를 사용할 수 있습니다.

구성 가져오기 및 내보내기: 구성된 단축키 및 기타 기능을 가져오고 내보내서 설정을 저장하고 읽을 수 있습니다.

#### 참고:

변경된 기능을 가져오거나 내보내려면 드라이버 인터페이스 왼쪽에 있는 "확인" 버튼을 클릭하여 구성을 저장하십시오.

#### 기타 궁금한 점 있으시면 언제든지 연락주세요. 웹: www.xp-pen.kr 이메일: servicekr@xp-pen.com